# System x and Cluster Solutions Configurator (x-config)

개의 가이드 학습 년 1월

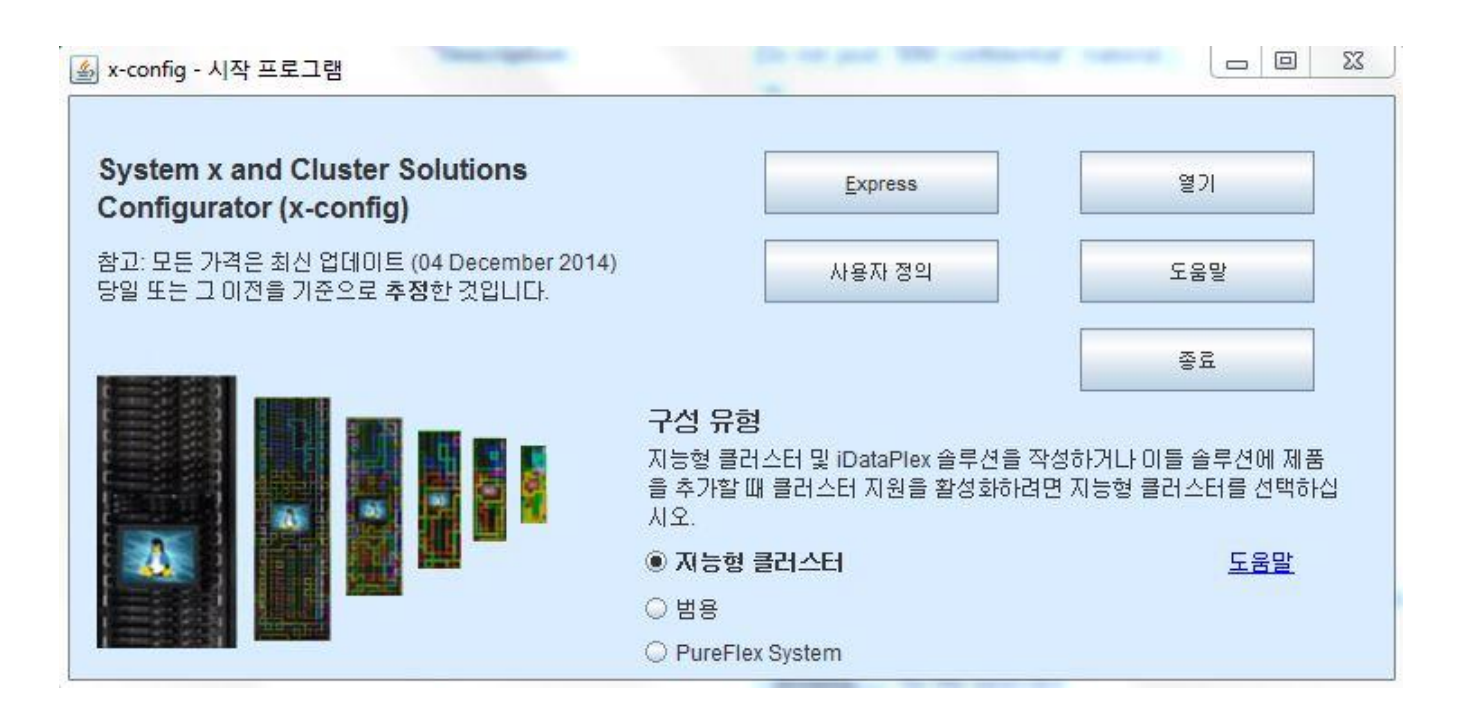

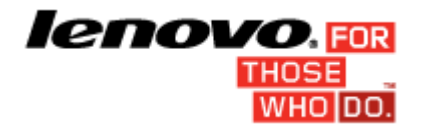

### 목차

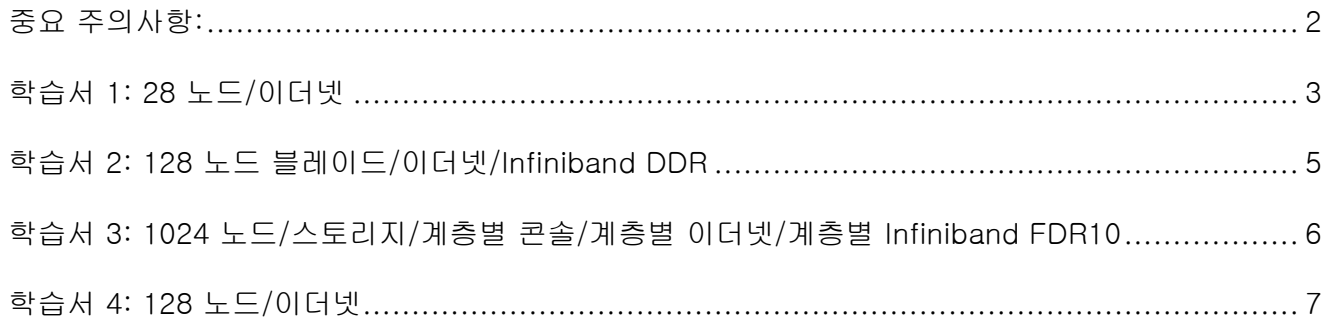

### <span id="page-1-0"></span>중요 주의사항:

이 안내서에는 System x and Cluster Solutions Configurator(x-config) 사용에 관한 몇 가지 사전 정보가 나와 있습니다. 이 학습서를 시도하기 전에 사용자 매뉴얼을 검토하십시오.

### <span id="page-2-0"></span>학습서 1: 28 노드/이더넷

#### 목표:

x3550 M4 서버를 사용하여 이더넷 네트워크에서 지원되는 28 노드 클러스터를 작성합니다.

- 1. 시작 프로그램 화면에서 사용자 정의를 클릭하여 새로운 클러스터를 작성하십시오. Intelligent Cluster를 선택하십시오. 국가 및 지역을 선택하십시오. "전체 카탈로그 – 특수 입찰을 위해 일반 랙 컴포넌트도 포함(BOM + System x)"을 선택하십시오.
- 2. 랙 전원 옵션을 필요에 따라 선택하십시오. 검토한 후 완료를 클릭하십시오.
- 3. 화면 맨 위의 환경 설정 메뉴를 통해 클러스터 환경 설정을 여십시오.
- 4. 데이터 네트워크, 보조 네트워크, 전원, 서비스 및 소프트웨어 탭을 필요한 대로 변경하십시오. 이 클러스터의 경우, 이미 선택되어 있는 기본값을 사용하십시오.
- 5. 저장을 클릭하여 모든 환경 설정 변경사항을 저장하십시오.
- 6. 임의의 슬롯을 마우스 오른쪽 단추로 클릭하고 추가 옵션을 선택하십시오.
- 7. Server > 새 server...를 선택하십시오.
- 8. 기본 항목 옆의 드롭 다운 콤보 상자를 사용하여 서버 유형 목록에서 x3550 M4 모델을 선택하십시오.
- 9. 맨 위의 항목 레이블 필드에 "계산"을 입력하십시오. 레이블을 지정하면 나중에 이 노드를 식별하는 데 도움이 됩니다.
- 10. '노드 역할'에 대해, 드롭 다운 화살표를 사용하여 'Compute'를 선택하십시오.
- 11. 색상 변경 단추를 클릭하고 색상(예: 빨간색)을 선택하여 항목 색상을 업데이트하십시오. 색상을 지정하면 나중에 이 노드를 식별하는 데 도움이 됩니다.
- 12. 표준 기능 및 서비스 탭을 클릭하십시오. 시스템 메모리 선택사항과 관련된 콤보 상자("x3550 M4 Memory" 레이블이 지정됨)를 찾고 8GB PC3-12800…LP RDIMM 옵션을 선택하십시오. 수량을 2로 변경하십시오.
- 13. 프로세서 선택사항과 관련된 콤보 상자("x3550 M4 Processor" 레이블이 지정됨)를 찾고 쿼드코어 Intel Xeon Processor E5-2643 옵션을 선택하십시오. 그런 다음 계산 서버에 각각 2개의 쿼드코어 프로세서가 사용되도록 콤보 상자 오른쪽의 숫자 스피너를 사용하여 수량을 2로 늘리십시오.
- 14. **스토리지 옵션** 탭을 클릭하고 스토리지 선택사항과 관련된 콤보 상자(*"x3550 M4 HDD Kit"* 레이블이 지정됨)를 찾은 후 "IBM System x3550 M4 4x 2.5" HDD Assembly Kit" 옵션을 선택하십시오. 그런 다음 "SFF Slim SAS - *SATA*" 드롭 다운에서 "*IBM 300GB 10K 6Gbps SAS 2.5" SFF G2HS HDD*"를 선택하십시오. 수량을 1로 변경하십시오.
- 15. 그런 다음 심각한 빨간색 오류 메시지가 나타나면 지우십시오. 이 데모에서는 전원 탭으로 이동하고 추가 x3550 M4 전원 공급 장치를 추가하십시오.
- 16. 저장을 클릭하여 새로운 계산 서버를 저장하십시오.
- 17. 정확한 수의 새로운 항목을 작성하기 위한 적절한 단일 선택 단추를 선택하십시오. 이후 나타나는 대화 상자에 28을 입력하십시오.
- 18. 몇 초 후 새로운 서버가 랙에 표시되고 기본 이더넷 네트워크에서 이들 서버를 지원하는 데 필요한 스위치가 추가되어 있습니다. 또한 모든 지점 간 케이블링이 이미 생성되어 랙 보기에서 임의의 항목을 강조표시하면 표시될 수 있습니다.
- 19. 화면 맨 위의 파일 메뉴를 통해 클러스터를 저장하십시오. 그러면 이제부터 변경할 때마다 자동 저장이 생성될 수 있습니다.
- 20. 관리 노드를 생성하려면 정확히 이전 방식대로 서버를 새로 작성하거나, 이 단계에 따라 기존 노드 중 하나를 변환하십시오.
- 21. "계산" 서버를 편집하고, 서버를 마우스 오른쪽 단추로 클릭하고 편집을 선택하여 편집 모드에 액세스하십시오.
- 22. 항목 레이블 필드에 "관리"를 입력하십시오. 노드 역할은 Management로 설정하십시오.
- 23. 관리 노드에 대해 다른 색상(예: 파란색)을 선택하십시오.
- 24. 두 개(2) 이더넷 네트워크 연결에 대해 네트워크 탭에서 Management (Ethernet) 근처의 숫자 스피너를 사용하십시오.
- **3**/**7** 페이지
- 25. 표준 기능 및 서비스 탭에서 시스템 메모리 선택사항을 다시 찾고 이전 8GB 옵션 대신 "4GB PC3L-10600…LP UDIMM" 옵션을 선택하십시오.
- 26. 표준 기능 및 서비스 탭에서 시스템 프로세서 선택사항을 다시 찾고 6 코어 Intel Xeon Processor E5-2667 옵션을 선택하십시오.
- 27. 저장을 클릭하십시오. 변경사항을 항목의 단일 사본에만 저장하는 저장 옵션을 선택하십시오.
- 28. 파일 메뉴를 통해 클러스터를 다시 저장하십시오. 이 연습이 완료되었습니다.

### <span id="page-4-0"></span>학습서 2: 128 노드 블레이드/이더넷/Infiniband DDR

#### 목표:

Infiniband DDR 계산 네트워크를 통해 BCH BladeCenter 섀시에 설치된 LS22 블레이드를 사용하여 128 구성 노드를 작성합니다.

- 1. 시작 프로그램 화면에서 사용자 정의를 클릭하여 새로운 클러스터를 작성하십시오. Intelligent Cluster를 선택하십시오. 국가 및 지역을 선택하십시오. "전체 카탈로그 – 특수 입찰을 위해 일반 랙 컴포넌트도 포함"을 선택하십시오. 랙 전원을 선택하십시오. 마지막으로, 선택사항을 검토하고 완료를 선택하십시오.
- 2. 화면 맨 위의 환경 설정 메뉴에서 클러스터 환경 설정으로 들어가십시오(또는 F12 누름).
- 3. 데이터 네트워크 탭에서 Compute 네트워크 섹션으로 이동하십시오.
- 4. 네트워크 유형 풀다운 탭에서 Infiniband DDR을 선택하십시오.
- 5. 기본값 중앙 집중식을 그대로 적용하십시오.
- 6. 저장 단추를 눌러 네트워킹에 대한 변경사항을 저장하십시오.
- 7. 비어 있는 랙에서 임의의 슬롯을 강조표시한 후 파란색 추가 단추를 누르고(또는 아무 슬롯이나 마우스 오른쪽 단추로 클릭하고 추가 옵션 선택) Blade > 새 blade를 선택하십시오.
- 8. 항목 레이블로 "계산"을 입력하십시오.
- 9. 노드 역할에 대해 "Compute"를 선택하십시오.
- 10. 항목 색상 변경 단추에서 빨간색을 선택하십시오.
- 11. 기본 항목 콤보 상자에서 HS22 기본 모델을 선택하십시오.
- 12. 네트워크 탭 섹션에서 Compute (Infiniband DDR) 상자 옆에 체크 표시를 표시하여 이 네트워크 연결을 활성화하십시오. 어댑터 카드가 자동으로 설치됩니다. 참고: 블레이드에서 네트워크 연결 수를 지정할 수 없습니다. 이 값은 블레이드가 설치된 BladeCenter를 통해 제어됩니다.
- 13. 표준 기능 및 서비스 탭에서 "4GB PC3-10600 CL9….RDIMM" 옵션을 선택하십시오.
- 14. 표준 기능 및 서비스 탭에서 "Intel Xeon Processor E5504 4C…" 프로세서를 선택하십시오. 오른쪽의 숫자 스피너 상자를 사용하여 수량을 2로 늘리십시오.
- 15. 저장 단추를 누르십시오.
- 16. 정확한 수의 항목을 작성하는 단일 선택 단추를 선택하여 이들 노드 128개를 작성하십시오. 이들은 이더넷 및 계산 네트워크 연결 1개를 지원하는 상태로 기본 BCH BladeCenter에 자동으로 설치됩니다. 잔여 수량 때문에 BladeCenter H 중 하나에는 2개의 블레이드만 있는 것도 확인하십시오.
- 17. 파일 메뉴를 통해 클러스터를 저장하십시오.
- 18. 모든 블레이드가 설치된 BladeCenter H 중 하나를 편집하고 확인된 이슈가 있으면 수정하십시오.
- 19. 저장 단추를 누르고 모두를 변경하십시오.
- 20. 마지막으로, 비어 있는 공간이 가장 많은 랙을 선택하고 2GB PC3L 10600…LP RDIMM 4개, 쿼드코어 E5-2609 프로세서 2개, 300GB 10K.." SAS 하드 드라이브 1개가 장착된 단일 x3650 M4 관리 노드를 작성하십시오.
- 21. 파일 메뉴를 통해 클러스터를 저장하십시오. 이 연습이 완료되었습니다.

## <span id="page-5-0"></span>학습서 3: 1024 노드/스토리지/계층별 콘솔/계층별 이더넷/계층별 Infiniband FDR10

#### 목표:

x3550 M4 서버, 계층별 콘솔, 계층별 이더넷, 계층별 Infiniband FDR10 네트워크를 사용하여 1024 노드 구성을 작성합니다.

- 1. 시작 프로그램 화면에서 사용자 정의를 클릭하여 새로운 클러스터를 작성하십시오. Intelligent Cluster를 선택하십시오.
- 2. 클러스터 환경 설정을 여십시오.
- 3. Compute 네트워크 아래에서 유형으로 Infiniband FDR10을 선택하십시오.
- 4. Management (Ethernet) 및 Compute (Infiniband FDR10) 네트워크 둘 다에 대해 분배됨 단일 선택 단추를 선택하십시오.
- 5. 주 관리(Management) 스위치에 대해 IBM System Networking RackSwitch G8000을 사용하고 24 트렁크를 선택하십시오.
- 6. IBM System Networking RackSwitch G8000을 사용하여 리프 관리 스위치에 대해 4 트렁크를 선택하십시오.
- 7. 주 계산(Compute) 스위치에 대해 Mellanox SX6036 FDR10 Infiniband Switch를 사용하고 24 트렁크를 선택하십시오.
- 8. Mellanox SX6036 FDR10 Infiniband Switch를 사용하여 리프 계산 스위치에 대해 4 트렁크를 선택하십시오.
- 9. 보조 네트워크 탭으로 이동하십시오.
- 10. Console 네트워크에 대해 분배됨 단일 선택 단추를 선택하십시오.
- 11. 주 콘솔(Console) 스위치에 대해 IBM Local 2x16 Console Manager 스위치를 선택하십시오.
- 12. 저장 단추를 눌러 환경 설정을 저장하십시오.
- 13. 파일 메뉴를 통해 클러스터를 저장하십시오.
- 14. 각 콘솔, 관리, 계산 네트워크에 대한 연결 1개를 지원하는 1024 x3550 M4 계산 서버를 추가하십시오. 쿼드코어 Intel Xeon 프로세서 모델 E5-2643 2개, 4GB PC3L-10600 DIMM 4개, 146GB 15k SAS 드라이브 2개, Brocade 8Gb FC Single Port PCIe HBA 1개(스토리지 연결용, 확장 옵션 탭에 있음) 옵션을 사용하여 구성하십시오.
- 15. 파일 메뉴를 통해 클러스터를 저장하십시오.
- 16. 비어 있는 공간이 어느 정도 있고 사본이 하나뿐인 랙을 선택하십시오.
- 17. 콘솔 네트워크 연결 1개, 관리 네트워크 연결 1개를 지원하는 x3550 M4 관리 서버를 4개 추가하십시오. 쿼드코어 Intel Xeon 프로세서 E5-2643 2개, 4GB PC3L-10600 DIMM 2개, 300GB 10k SAS 드라이브 2개 옵션을 사용하여 구성하십시오.
- 18. 파일 메뉴를 통해 클러스터를 저장하십시오.
- 19. 추가 > Storage > 새 storage를 통해 열린 공간이 있는 랙에 새로운 DS3512 Dual Controller를 3개 작성하십시오.
- 20. 300GB 15k 드라이브 12개가 장착된 DS3512를 구성하십시오. 스토리지 추가를 저장하십시오.
- 21. 파일 메뉴를 통해 클러스터를 저장하십시오. 이 연습이 완료되었습니다.

### <span id="page-6-0"></span>학습서 4: 128 노드/이더넷

#### 목표:

x3650 M4 서버를 사용하여 이더넷 네트워크에서 지원되는 128 노드 클러스터를 작성합니다.

- 1. 시작 프로그램 화면에서 **사용자 정의**를 클릭하여 새로운 클러스터를 작성하십시오. Intelligent Cluster를 선택하십시오. 국가 및 지역을 선택하십시오.
- 2. 랙 전원 옵션을 필요에 따라 선택하십시오. 검토하고 완료를 선택하십시오.
- 3. 화면 맨 위의 환경 설정 메뉴를 통해 클러스터 환경 설정을 여십시오.
- 4. 네트워크, 전원, 서비스 및 소프트웨어 탭을 필요한 대로 변경하십시오. 이 클러스터의 경우, 이미 선택되어 있는 기본값을 사용하십시오.
- 5. 저장을 클릭하여 모든 환경 설정 변경사항을 저장하십시오.
- 6. 비어 있는 랙에서 임의의 슬롯을 강조표시한 후 파란색 추가 단추를 누르십시오(또는 아무 슬롯이나 마우스 오른쪽 단추로 클릭하고 추가 옵션 선택).
- 7. Server > 새 server...를 선택하십시오.
- 8. 맨 위의 항목 레이블 필드에 "계산"을 입력하십시오. 레이블을 지정하면 나중에 이 노드를 식별하는 데 도움이 됩니다. 노드 역할에 대해 "Compute"를 선택하십시오.
- 9. 필드 맨 아래의 색상이 있는 단추를 클릭하고 색상(예: 빨간색)을 선택하십시오. 색상을 지정하면 나중에 이 노드를 식별하는 데 도움이 됩니다.
- 10. 기본 항목 옆의 드롭 다운 콤보 상자를 사용하고 서버 유형 목록에서 x3650 M4 모델을 선택하십시오.
- 11. 표준 기능 및 서비스 탭을 클릭하십시오. 시스템 메모리 선택사항과 관련된 콤보 상자("x3650M4 Memory" 레이블이 지정됨)를 찾고 8GB PC3-12800 DDR3 옵션 4를 선택하십시오.
- 12. 프로세서 선택사항과 관련된 콤보 상자("x3650M4 Processor" 레이블이 지정됨)에서 8C Intel Xeon Processor E5-2670 옵션을 선택하십시오. 그런 다음 계산 서버에 각각 2개의 8C 프로세서가 사용되도록 콤보 상자 오른쪽의 숫자 스피너를 사용하여 수량을 2로 늘리십시오.
- 13. 스토리지 옵션 탭의 "SFF Slim SAS SATA " 섹션에서 2.5" 500GB 7200 NL SATA HDD 옵션 2를 찾아 선택하십시오.
- 14. 저장을 클릭하여 새로운 "계산" 서버를 저장하십시오.
- 15. 정확한 수의 새로운 항목을 작성하기 위한 적절한 단일 선택 단추를 선택하십시오. 이후 나타나는 대화 상자에 128을 입력하십시오.
- 16. 몇 초 후 새로운 서버가 랙에 표시되고 기본 이더넷 네트워크에서 이들 서버를 지원하는 데 필요한 스위치가 추가되어 있습니다. 또한 모든 지점 간 케이블링이 이미 생성되어 랙 보기에서 임의의 항목으로 커서를 가져감에 따라 표시될 수 있습니다.
- 17. 화면 맨 위의 파일 메뉴를 통해 클러스터를 저장하십시오. 이렇게 하면 추가로 변경할 때마다 자동 저장이 생성될 수 있습니다.
- 18. 관리 노드를 생성하려면 정확히 이전 방식대로 서버를 새로 작성하거나, 이 단계에 따라 기존 노드 중 하나를 변환하십시오.
- 19. 계산 서버를 강조표시하고, 서버에 표시되는 메모장 연필 아이콘을 클릭하여 편집 모드에 액세스하십시오(또는 서버를 마우스 오른쪽 단추로 클릭하고 편집 항목을 선택하여 액세스할 수도 있음).
- 20. 항목 레이블 필드에 "관리"를 입력하십시오.
- 21. 관리 노드에 대해 다른 색상(예: 파란색)을 선택하십시오.
- 22. 두 개의 이더넷 네트워크 연결에 대해 네트워크 탭을 펼쳐 네트워크 섹션에서 Management (Ethernet) 근처의 숫자 스피너를 사용하십시오.
- 23. 기본 옵션 탭에서 시스템 메모리 선택사항을 다시 찾고 이전 8GB 옵션 대신 4GB PC3L-10600 DDR3 옵션을 선택하십시오.
- 24. 기본 옵션 탭에서 시스템 프로세서 선택사항을 다시 찾고 듀얼코어 Intel Xeon Processor E5-2637을 선택하십시오.
- 25. 저장을 클릭하십시오. 변경사항을 항목의 단일 사본에만 저장하는 저장 옵션을 선택하십시오.
- 26. 파일 메뉴를 통해 클러스터를 다시 저장하십시오. 이 연습이 완료되었습니다.
- **7**/**7** 페이지